# **Grant Query Forms**

This document explains how to use the various grant query forms to view grant information.

# *Objectives*

After completing this session, you will be able to:

- **Query grant organization information using FRIORGH**
- **Query Grant code setup information using FRAGRNT** (PI, agency, grant status)
- View grant inception-to-date budget status of a grant fund using FRIGITD
- View grant transaction detail using FRIGTRD
- Query fiscal year-to-date transactions on a grant
- Generate grant inception-to-date report using FRRGITD

# *Introduction to Grant Information*

The Research Accounting module enables you to track grants from the time you submit a proposal to a funding agency through the award and disbursement process. This module also enables you to perform reporting functions after you receive a grant award.

## *Grant Organization Inquiry (FRIORGH)*

1. For the most direct access: From the main page in the Search Box type **FRIORGH** and press **Enter**.

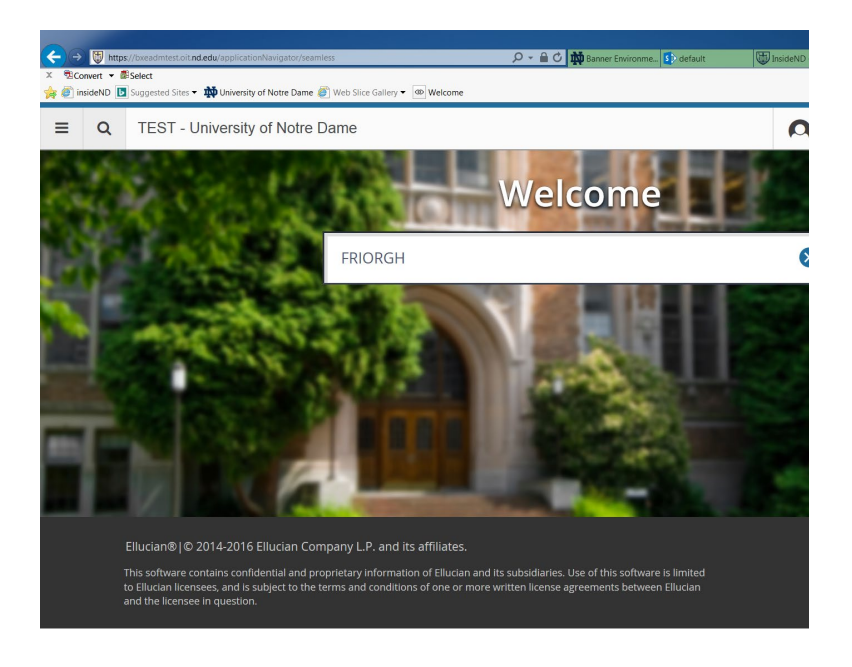

2. Enter the following information in the Key block:

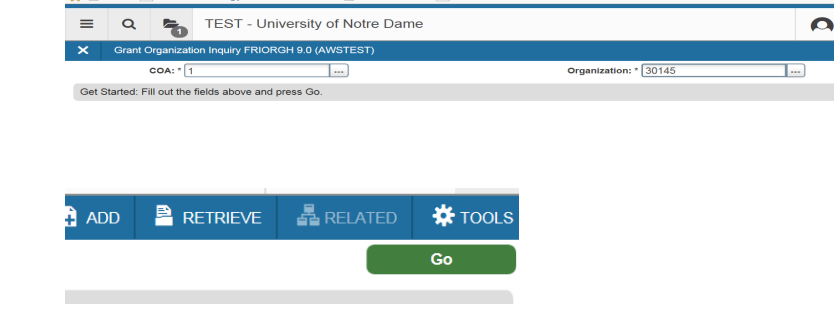

**ALAM** 

**COA** field enter **1**.

**Organization code**.

3. Click **Go**

Note: Click on column headers to sort in ascending or descending order. Use the down arrow to navigate to additional records.

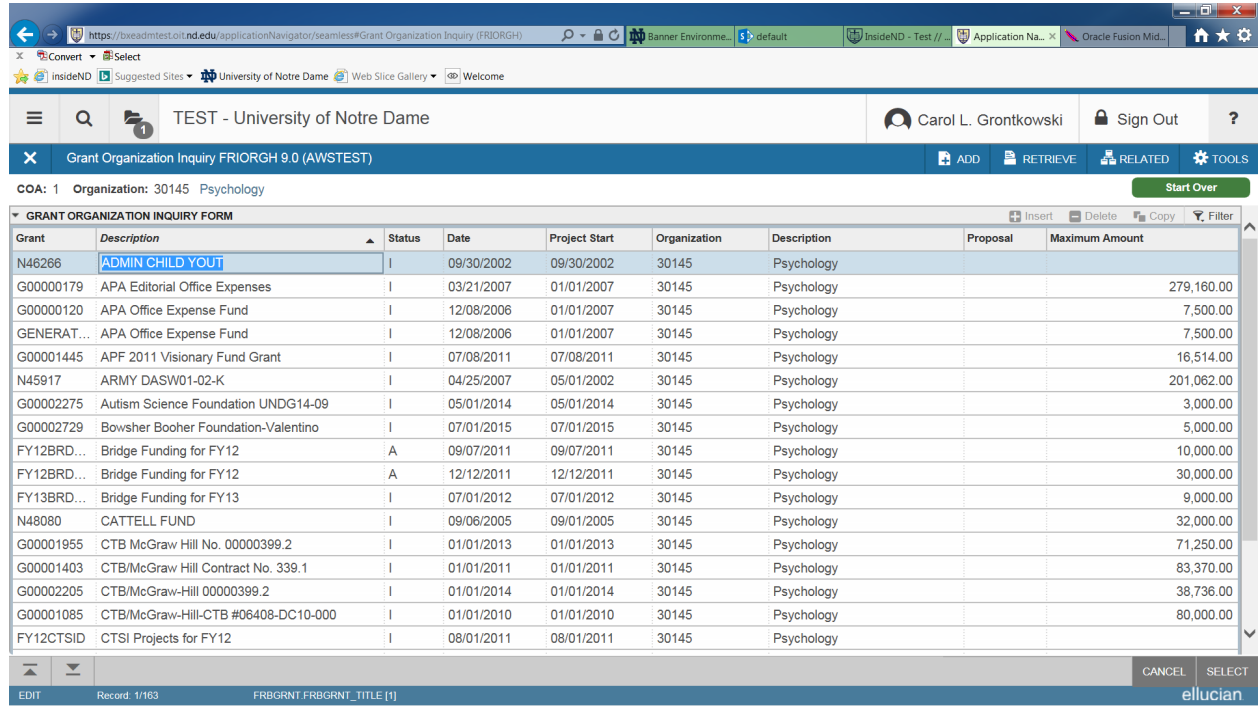

#### To review Grant Detail, go to **Related** and Select **Grant Information** (FRAGRNT)

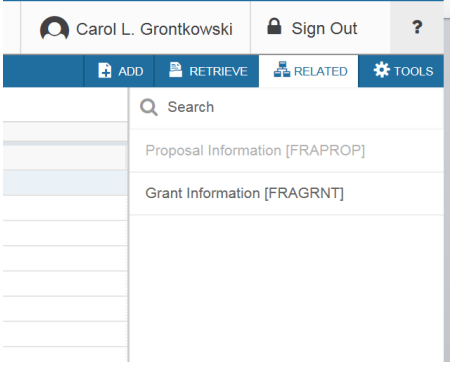

### On the Grant Maintenance (FRAGRNT), click Go

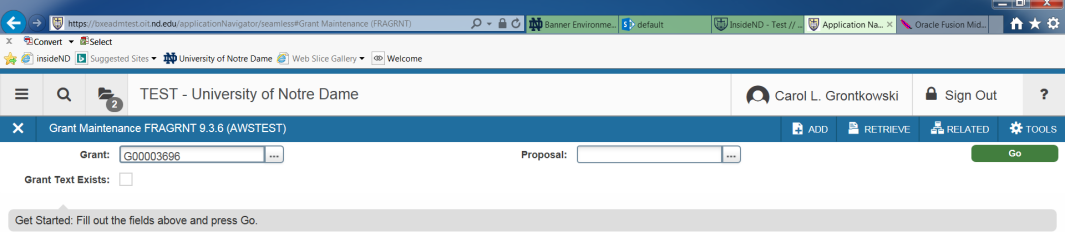

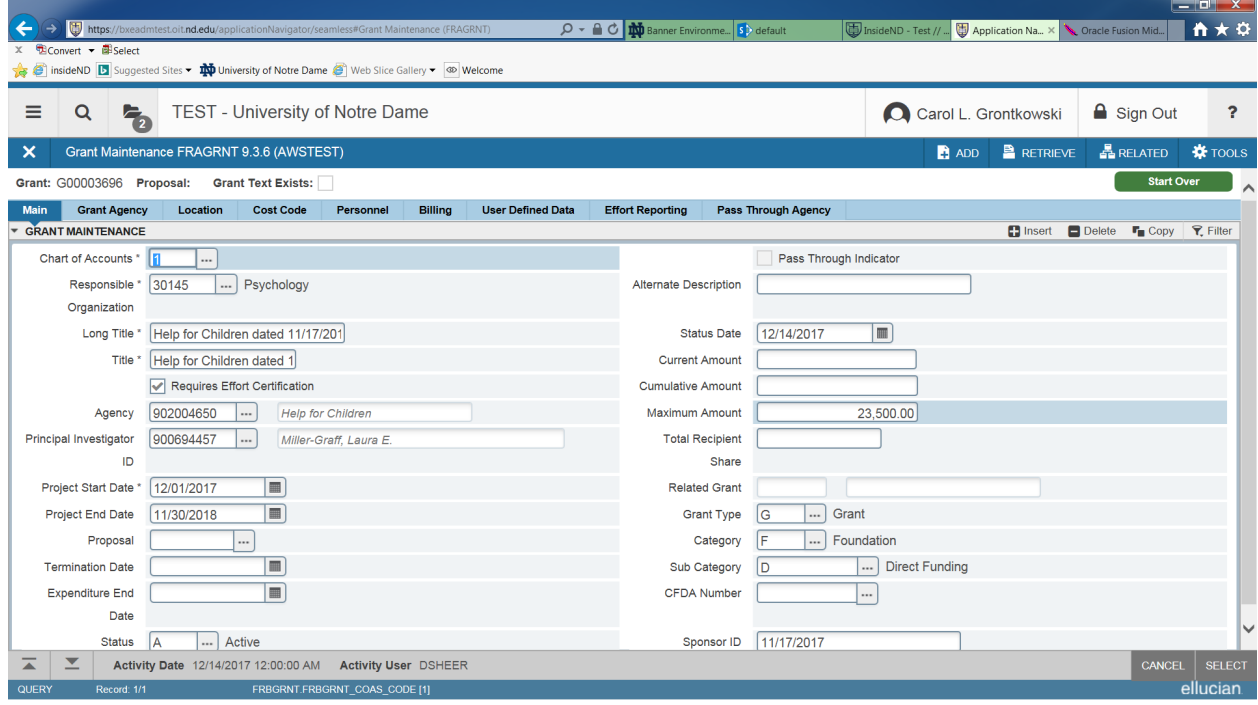

### Use the Tabs to access other Banner pages from this form

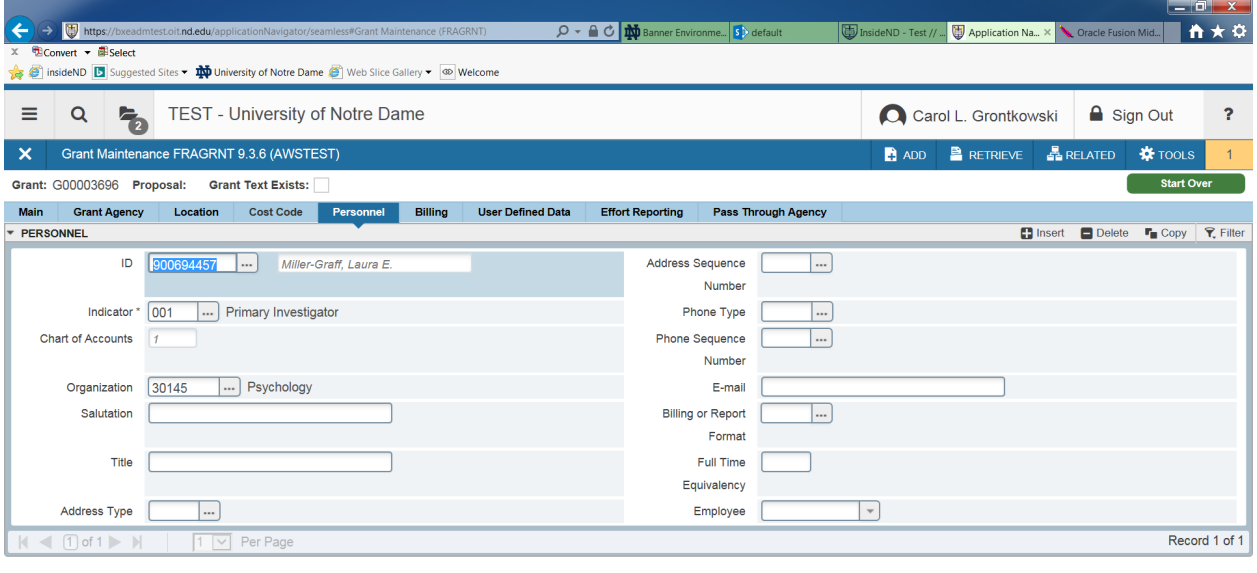

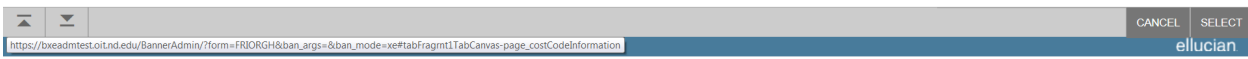

### FRIGITD- To query Grant Activity and Balance

1. Enter FRIGITD in the Search Box, click Enter

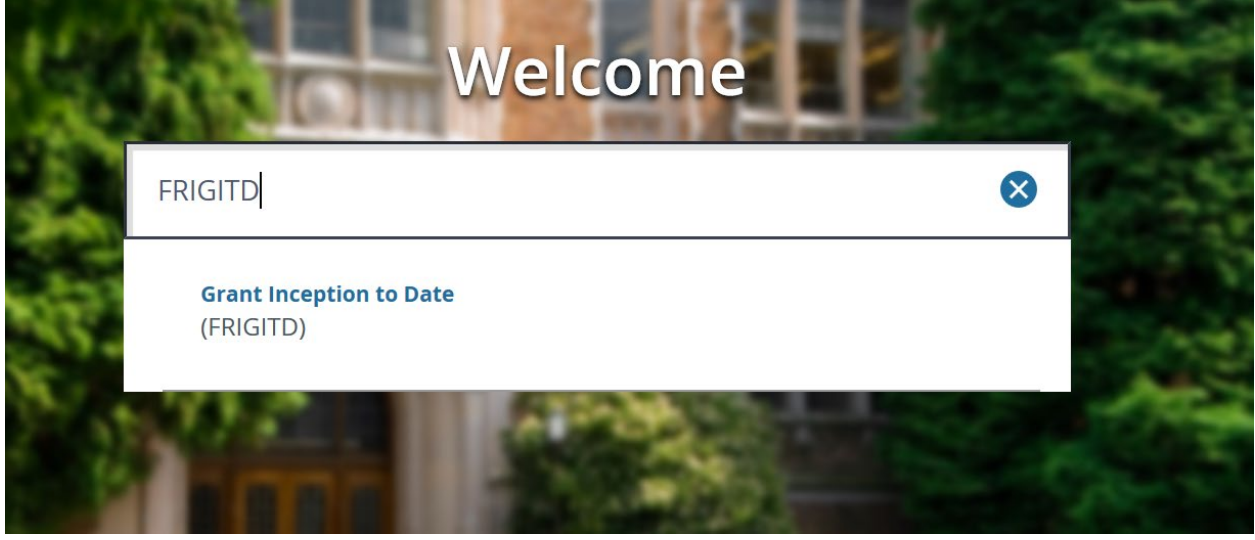

2. Fill out the fields and press GO.

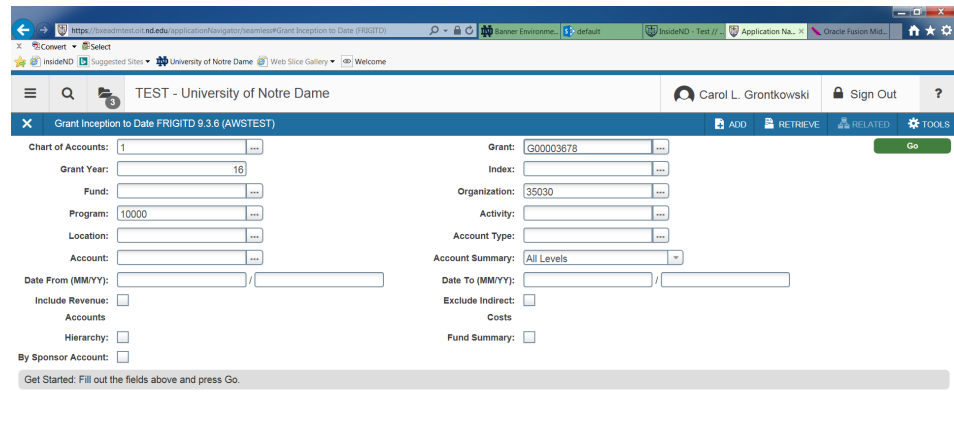

3. FRIGITD

 $\vert x \vert$   $\vert x \vert$ 

 $\left|\frac{1}{2}\right|$ 

CANCEL SELECT

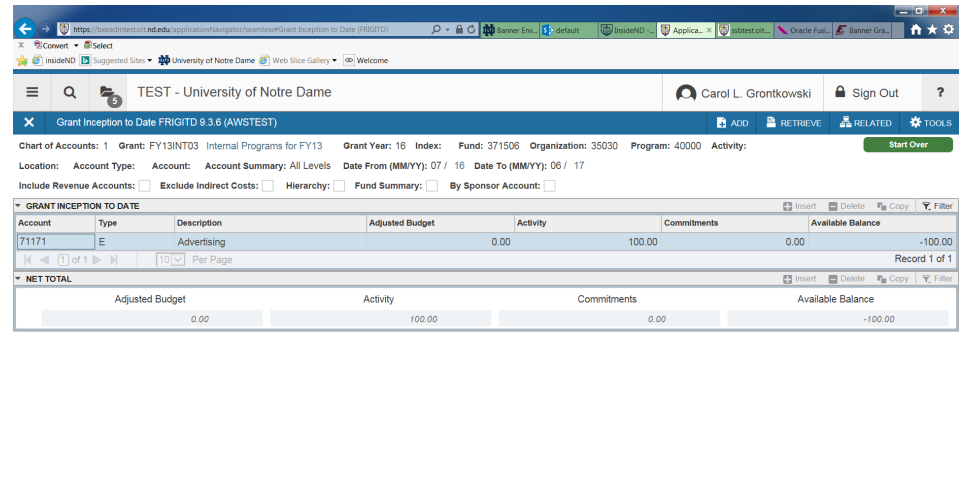

4. Highlight record and press Related and Grant Detail Information

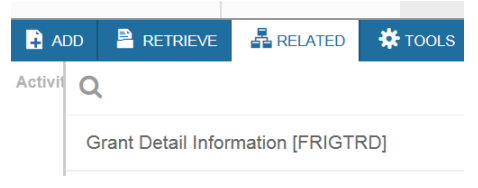

5. Grant Transaction Detail by Account Code – use the scroll bar at the bottom to view additional columns

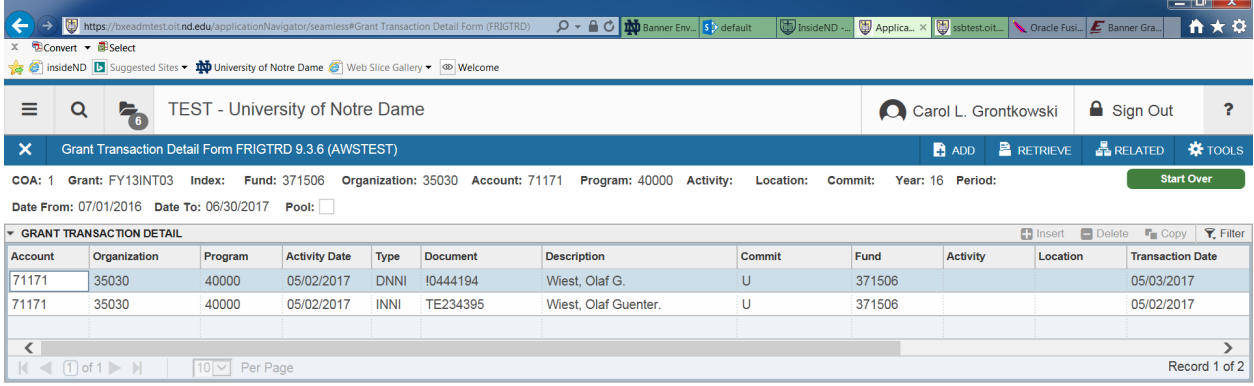

6. Select the record and under Related menu select Query Document

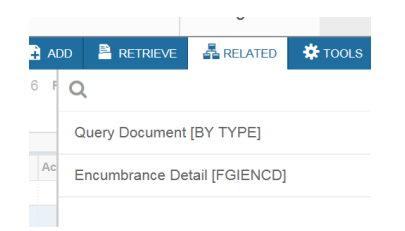

#### Processing a Banner Report

1. Enter in the Search Box FRRGITD and press enter.

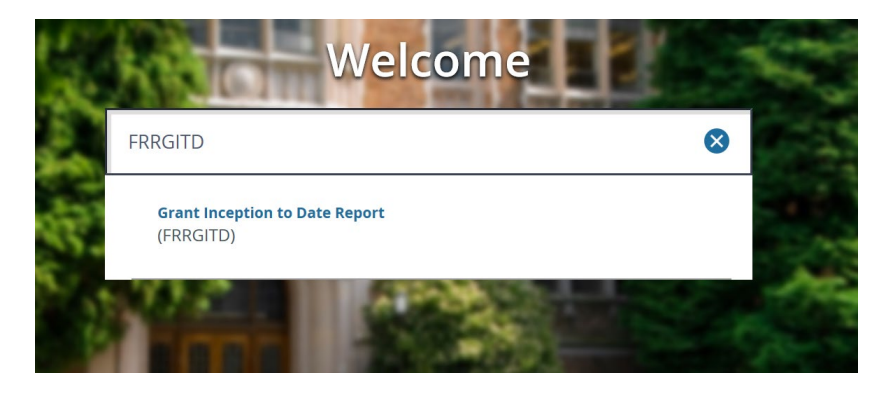

2. On the GJAPCTL form, click GO

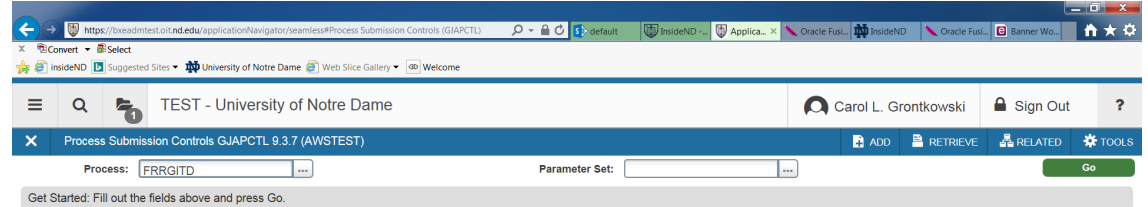

- 3. Enter DATABASE in the Printer Control section.
- 4. Enter Parameter Values
	- a. Chart of Accounts  $= 1$
	- b. As of Date Select Date
	- c. Grant From 260001
	- d. Grant To 270001
- 5. Use arrow to navigate to the Submission section
	- a. If you want to save the parameter values you have just entered, click Save Parameter. Enter Name and Description

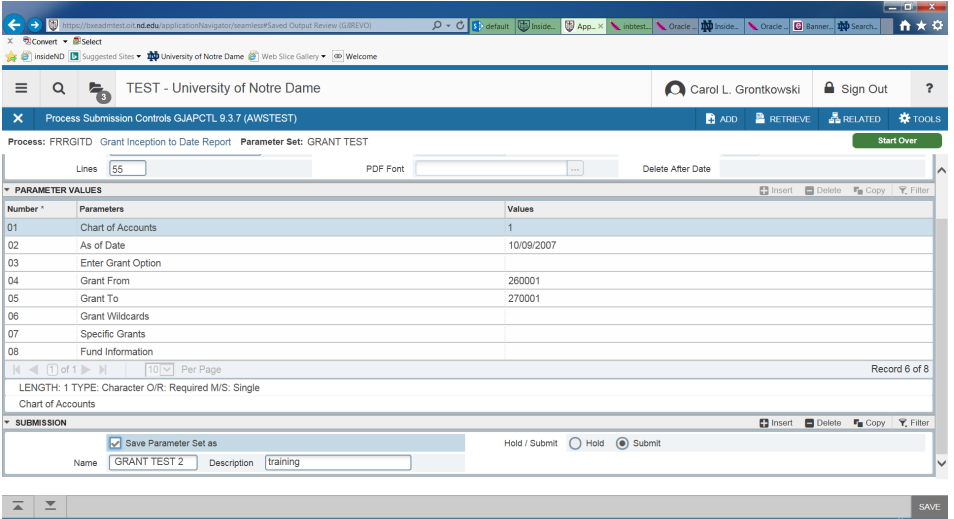

- 6. Click SAVE
- 7. Message regarding status of report

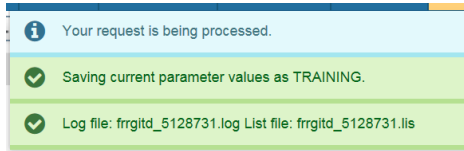

8. Go to Related and Review Output

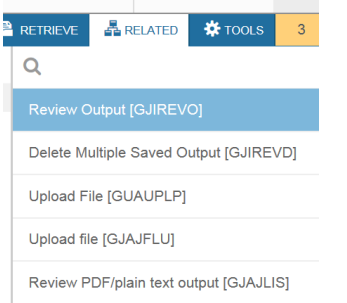

- 9. Double-click in the File Name field and it will display output files. Select .lis file to view the report. Click OK
- 10. To view the report in a web browser, select Tools and Show Document

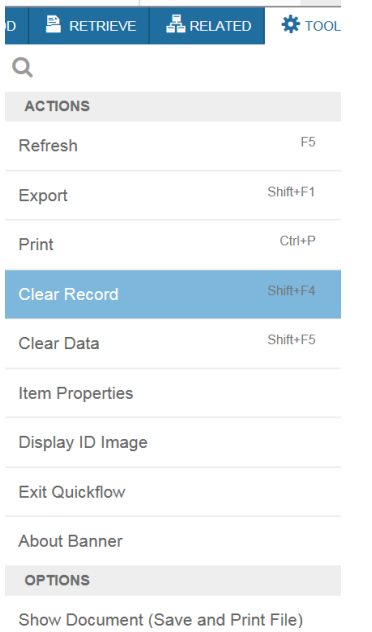

#### 11. To show report in web browser select Yes

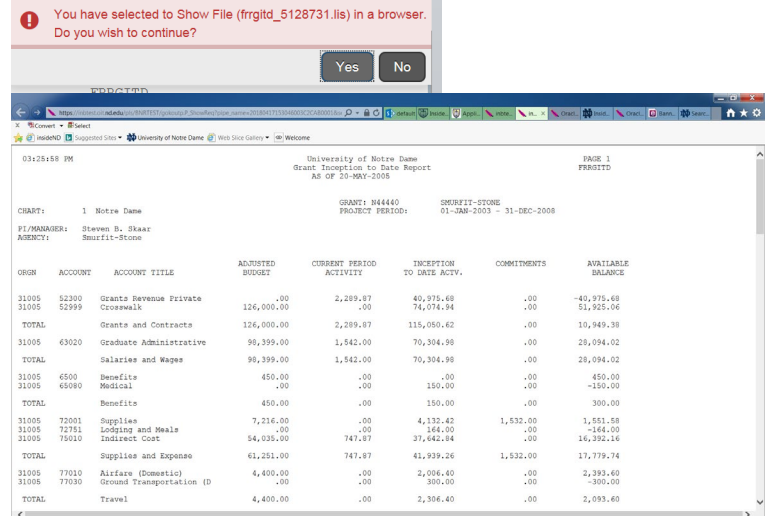

Maximum Amount: 20,000.00

Sponsor ID: NATIONAL ENDOWMENT FOR ARTS

# *Grant Code Inquiry (FRIGRNT)*

The Grant Code Inquiry form allows you to view grant setup information.

(g) Grant Code Inquiry FRIGRNT 7.0 (BNRPPRD7)

Principal Investigator ID:

Grant:

Agency:

Status:

**Current Amount:** 

N47718 NEA 05-7000-7011<br>900518010 Cardenas

901349662 Mational<br>20,000.00<br>A

Status: Martin Batus: And Status Date: Project End Date: Project End Date: Project End Date: Project End Date: Project End Date: Project End Date: Project End Date: Project End Date: Project End Date: Project End Date: Pro

901349662 National Endowment for the Arts

**Cumulative Amount:** 

Status Date:

Gilberto

15-FEB-2005

31-DEC-2006

1. For the most direct access: From the Main Menu page, in the Go field type **FRIGRNT** and press **Enter**.

> The Grant Organization Inquiry form (FRIGRNT) opens.

- 2. Enter *a Grant code*.
- 3. **EXECUTE QUERY**.

The query results are returned.

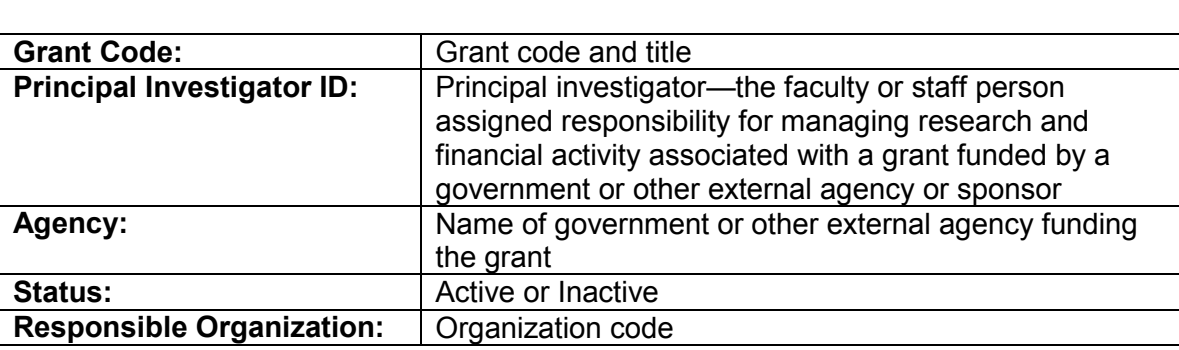

## *Finding a Current Balance on Grants using FRIGITD*

The FRIGITD allows you to view inception-to-date budget status of grant/contract funds where activity generally overlaps fiscal years. The Grant Inception to Date form (FRIGITD) enables you to view account type information, including adjusted budgets, inception-to-date actual activity, encumbrance, and available balance amounts in the 2xxxxx Fund code range.

#### **Helpful hints for FRIGITD:**

The **Grant Year** field is not the fiscal year, it is the year of the grant ( i.e. 1=first year, 2=second year).

The **Date From** and **Date To** fields are system generated. To change them to a calendar range (for example, July 2004 to October 2004):

- **ROLLBACK**
- In the Date From field enter **07 04**
- In the Date To field, enter **10 04**

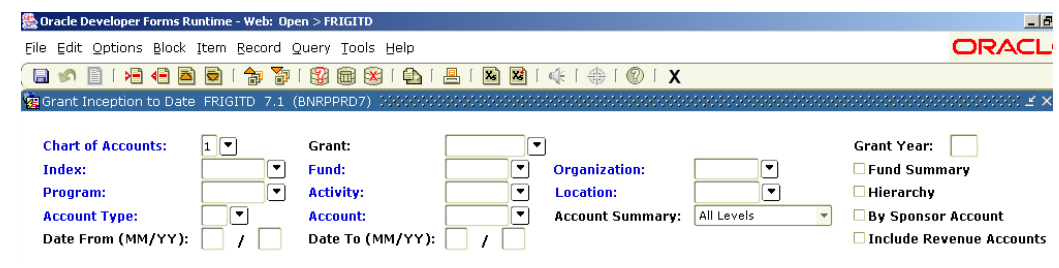

• **NEXT BLOCK**

### **To view detailed transaction information on FRIGITD:**

1. Access FRIGITD using one of these methods:

> For the most direct access: From the Main Menu page, in the Go field type **FRIGITD** and press **Enter**.

**OR**

From the Main Menu page select: **Financial System** > **Research Accounting** > **Research Accounting Grants** > **Grant Inquiry** > **Grant Inception to Date**.

2. In the Key block:

In the COA field enter **1**.

Enter *the Grant Number*.

**NOTE**: The Year field refers to the year of the grant  $(1^{\text{st}}, 2^{\text{nd}}, 3^{\text{rd}})$ , not the calendar or fiscal year. **Leave this field blank**.

Do **not** include revenue account (**leave unchecked**).

#### 3. **NEXT BLOCK**.

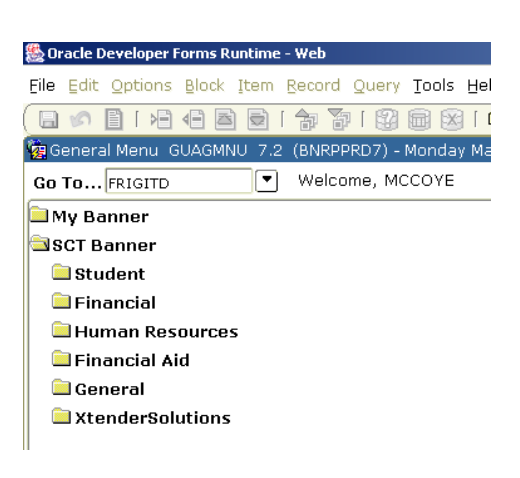

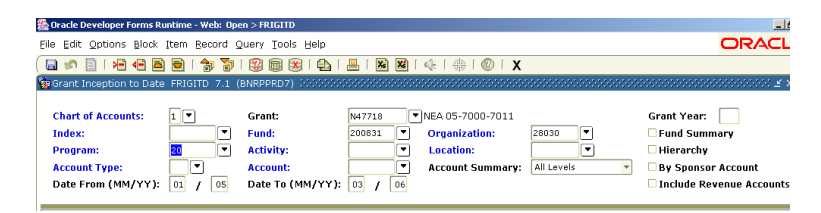

#### *Information block:*

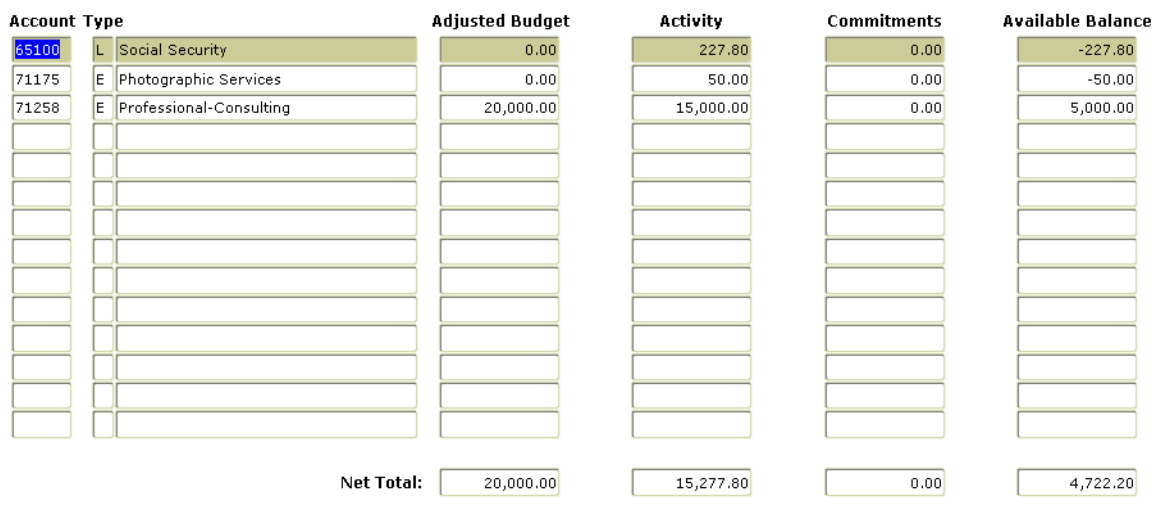

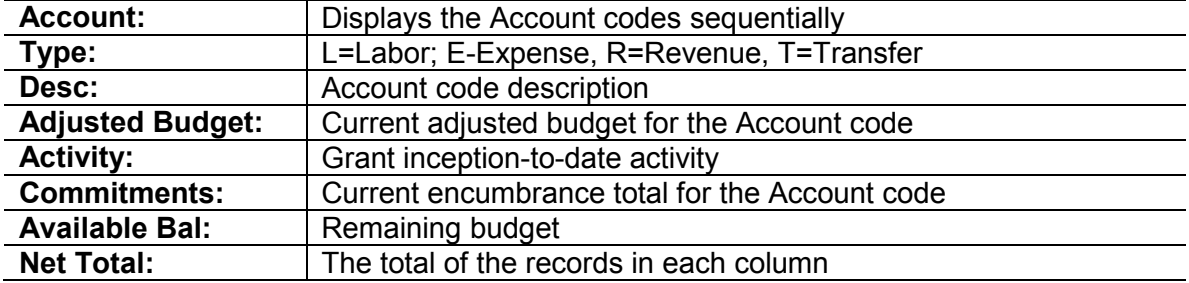

**NOTE**: Once you have received the grant inception-to-date information, **ROLLBACK** to return to the Main block and adjust the date range for a specific period.

#### **To view detailed information about a particular account using FRIGTRD:**

FRIGTRD is the companion form to the FRIGITD, Inception to Date budget status form. FRIGITD is used to view inception-to-date transaction activity for grant/contract funds in the 2XXXXX fund code range.

1. Click in the **Activity** field, which will highlight the row.

2. From the **Options** menu, select **Grant Detail** 

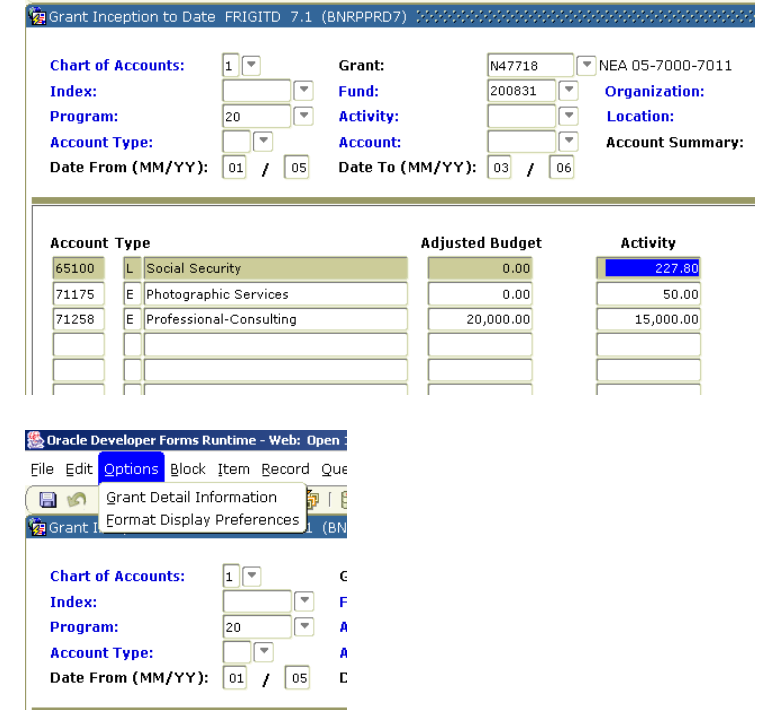

#### 3. **NEXT BLOCK**.

**Information**.

FRIGITD will show all activity (budget, encumbrances, and expenses).

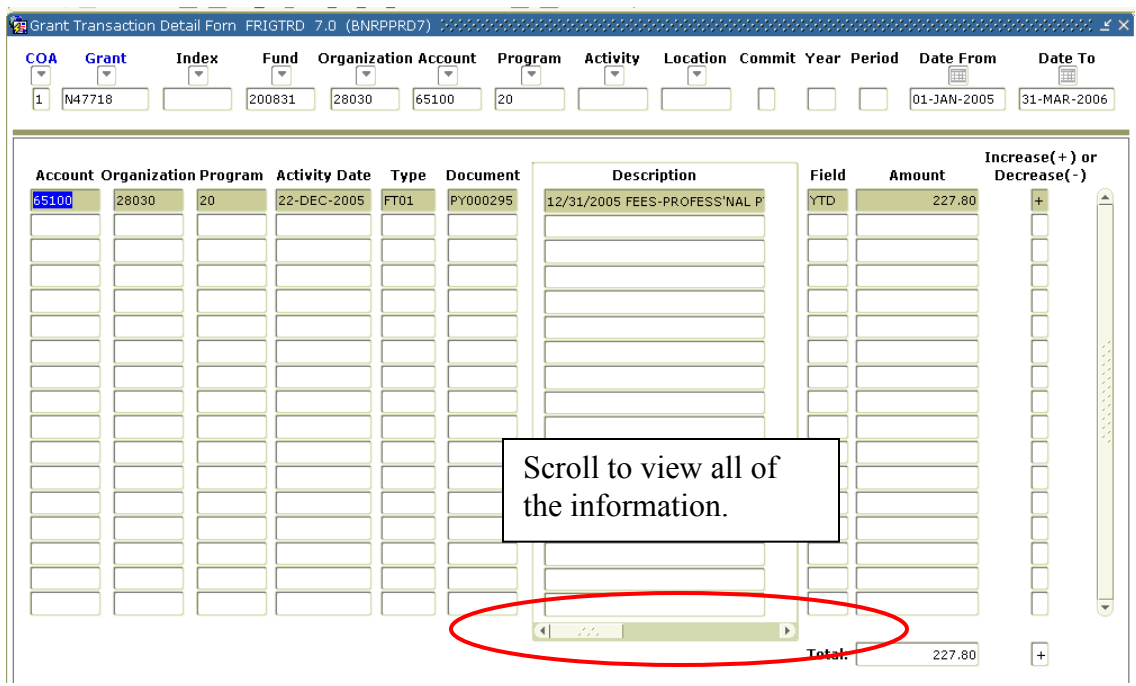

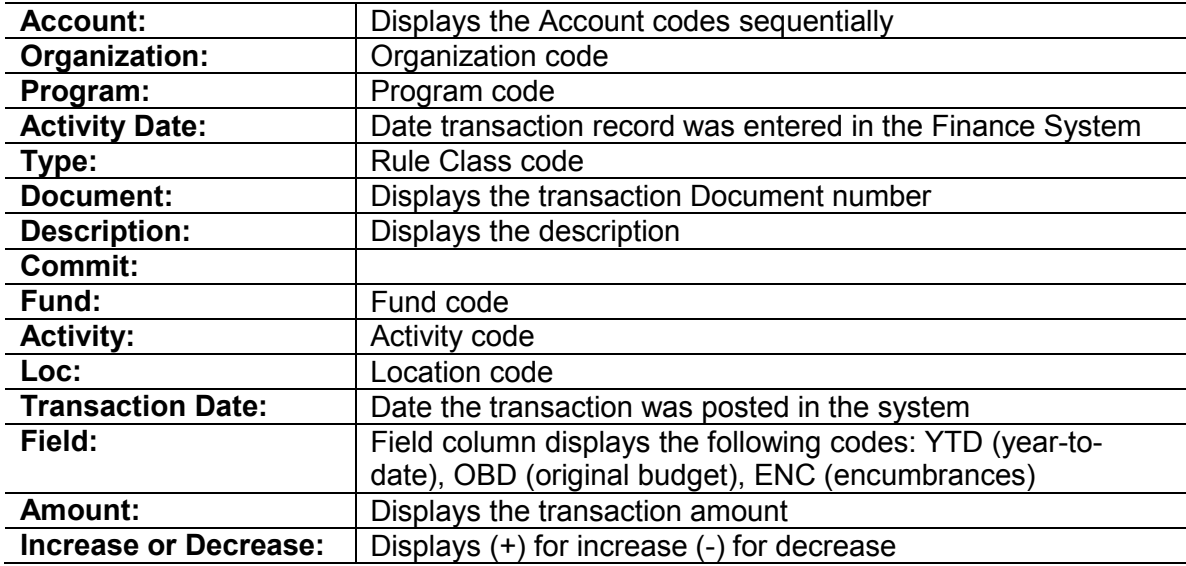

# **To view only year-to-date transactions using FRIGTRD:**

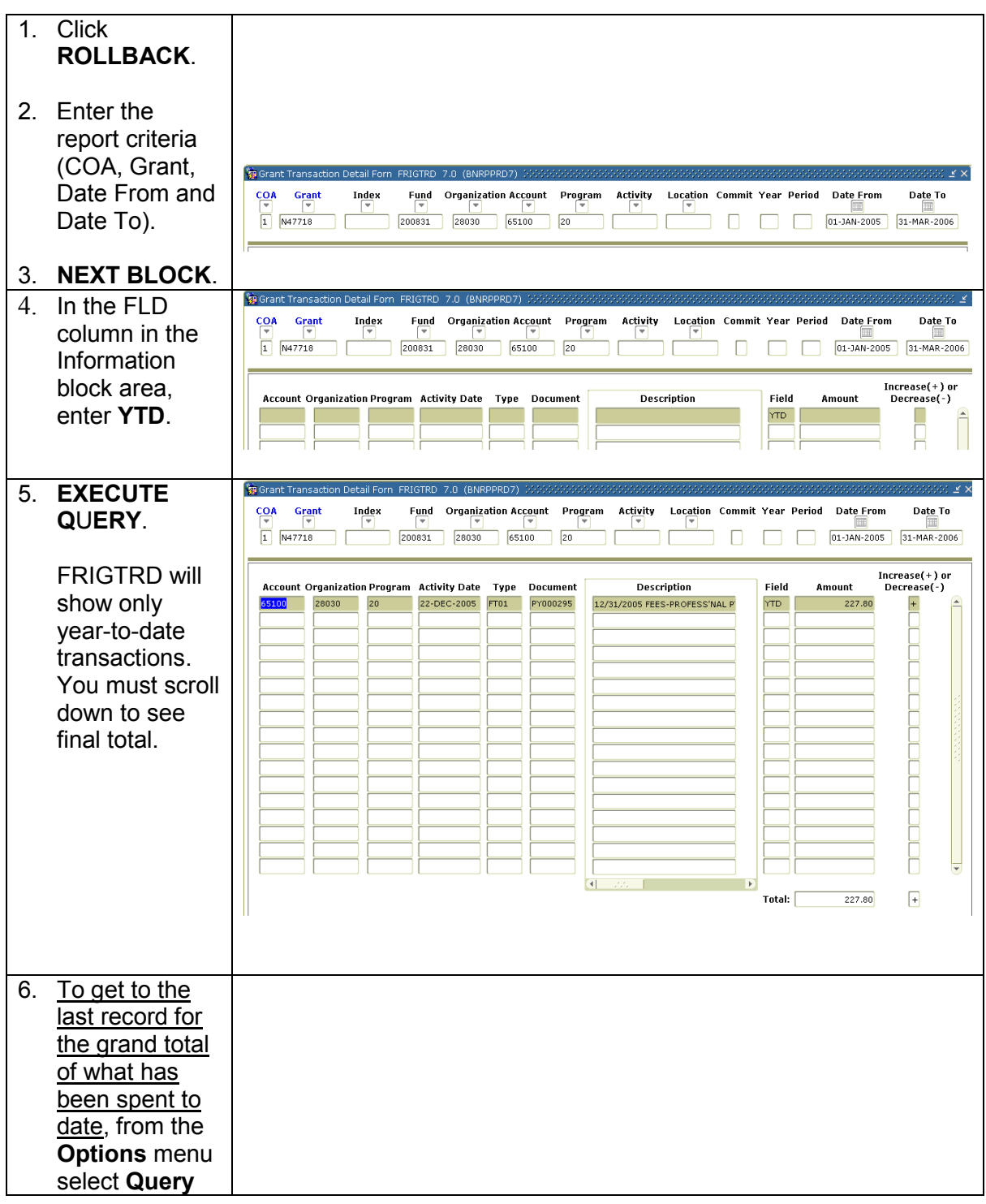

University of Notre Dame **18** April, 2018

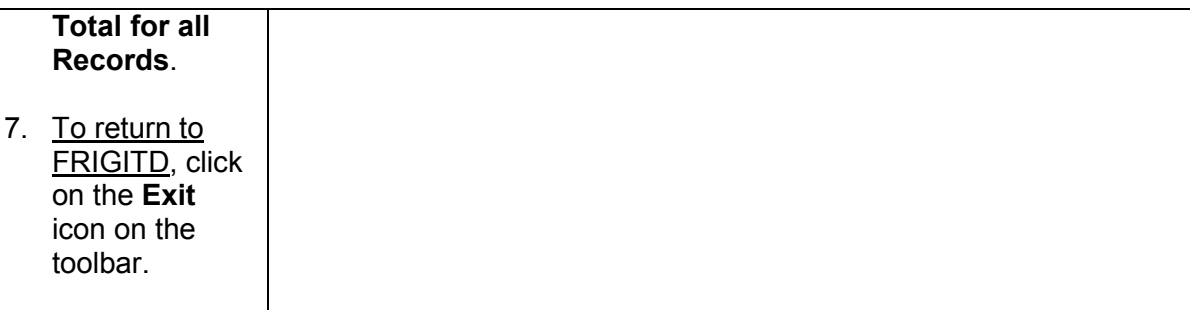

魯 Oracle Developer Forms Runtime - Web

# *Grant Inception-to-Date Report Using FRRGITD*

1. From the Main Menu page, in the Go field type **FRRGITD** and press **Enter**.

- 2. On the GJAPCTL form, **NEXT BLOCK** to the Printer Control block.
- 3. In the Printer field, enter **Database**.

Enter any of the following Parameter Values:

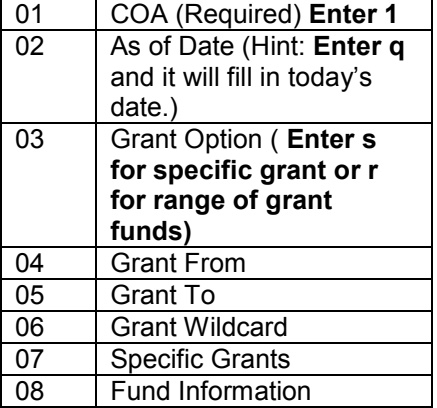

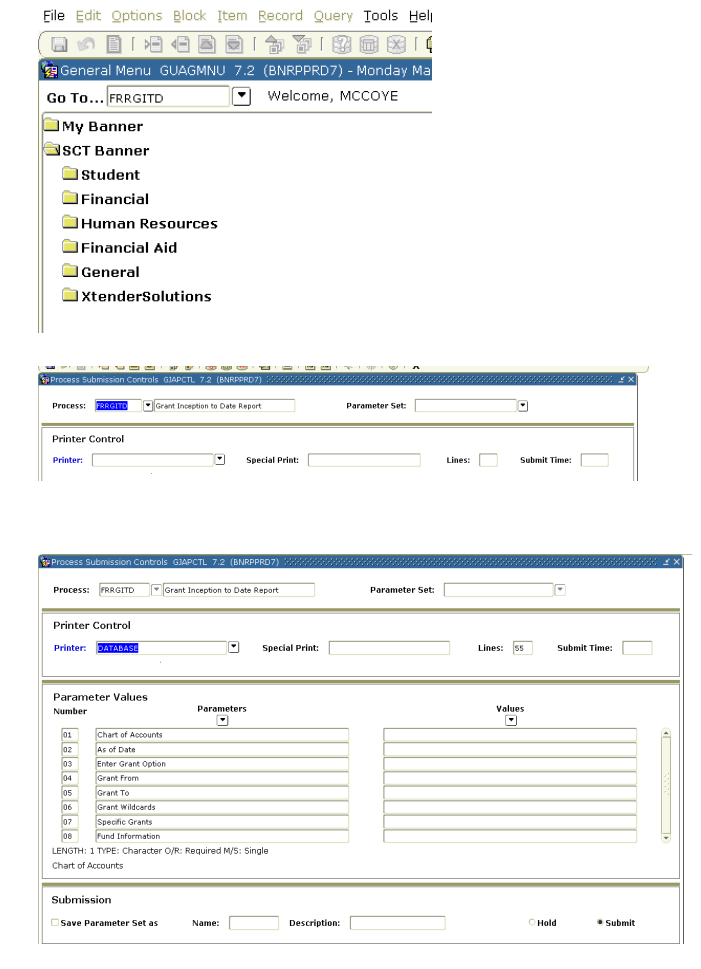

<sup>8</sup> Submit

 $O$  Hold

4. **NEXT BLOCK** to the

Submission area.

- 5. To save this report:
	- a. Click the **Save Parameters**  check box.

Submission

Forms

 $\sqrt{2}$ 

8 Save Parameter Set as Name: 444440 Description: 44440 444450

- b. In the As field, enter a name for the report.
- **c. SAVE**
- 6. Click **OK** to the Report Number message.
- 7. **SAVE**.

The Auto Hint/Status Bar will display the report output file name.

8. From the **Options** menu, select **Review Output**.

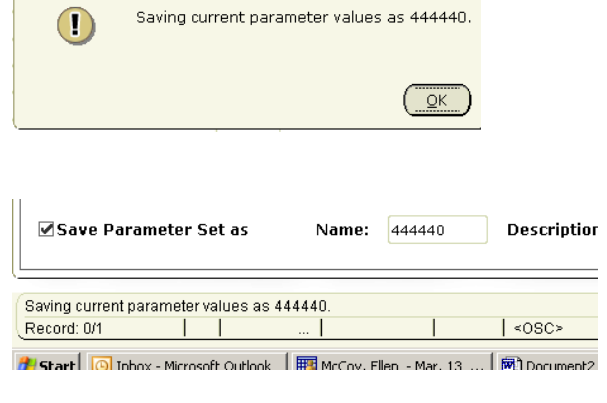

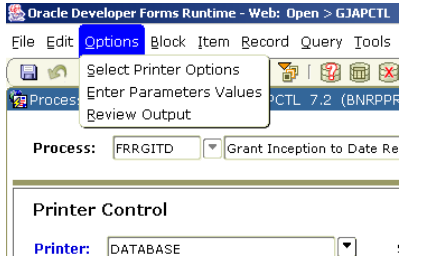

#### 9.

- 10. Double-click on *the output file name* (in this instance, frrgtd\_188401.lis) to open and review the report.
- 11. Click **OK**.

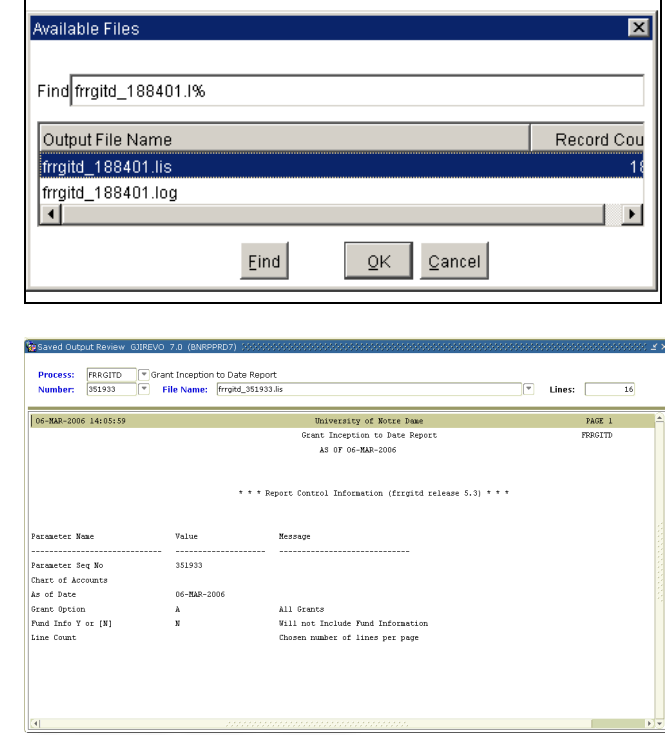

<u> 1980 - Johann Barn, mars ann an t-Amhain Aonaich an t-Aonaich an t-Aonaich ann an t-Aonaich ann an t-Aonaich</u>

12. To open the report in your browser, from the **Options** menu select **Show Document (Save and Print File)** to display the report in the browser window.

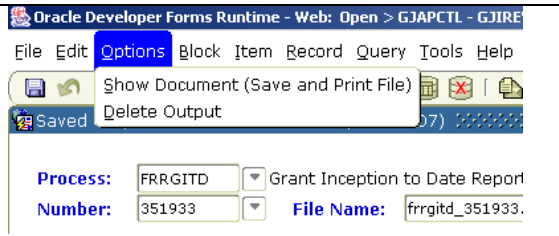

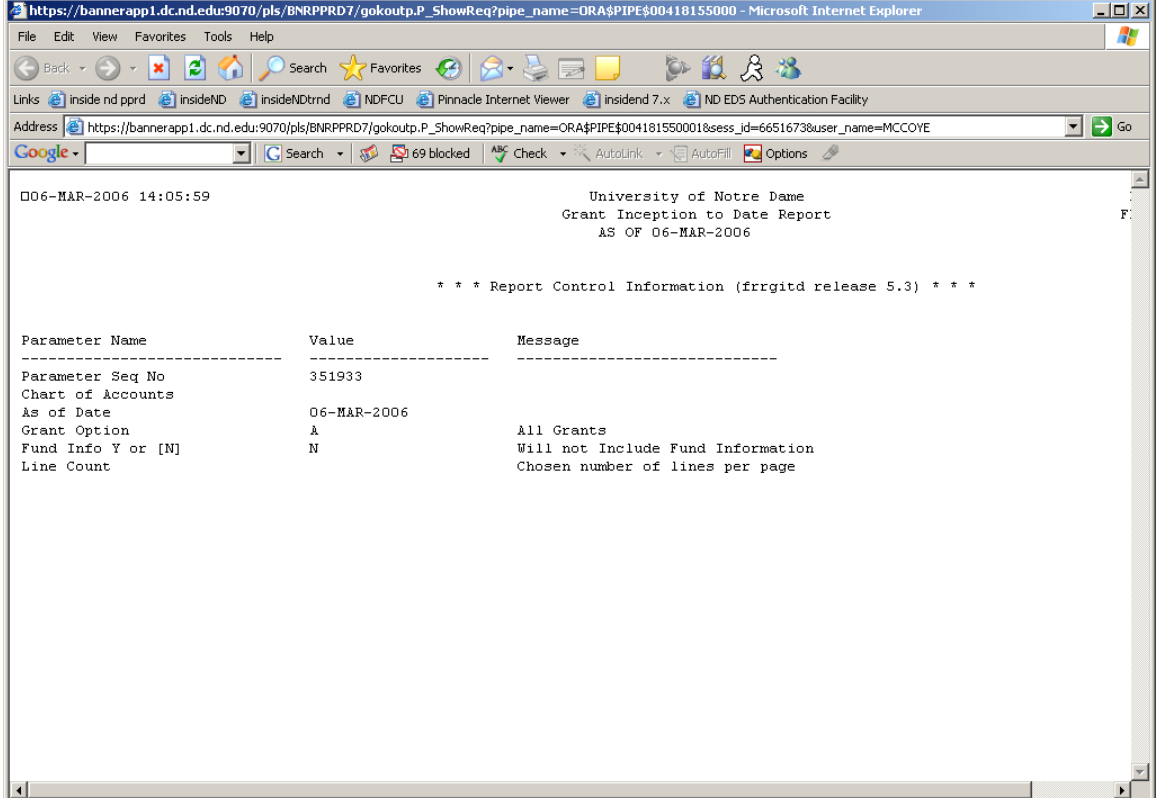